## **How to Submit a Public Information Request**

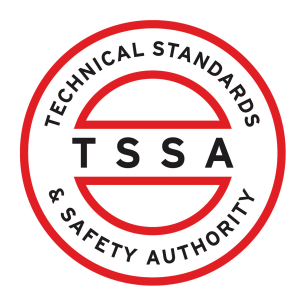

This guide will provide you with step-by-step instructions on how to submit a "Public Information Request" in the TSSA Client Portal.

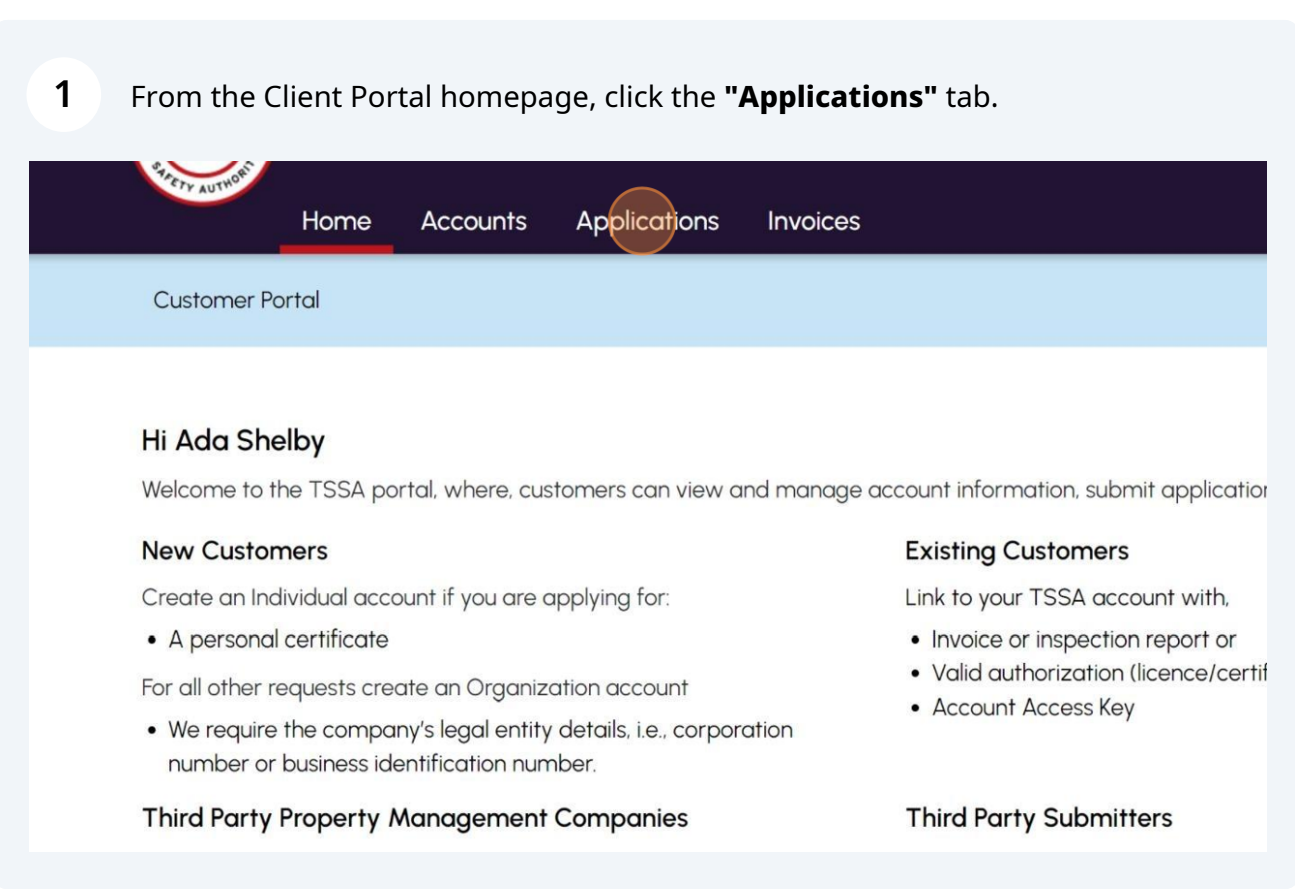

**2** Click the **"Public Information Request"** hyperlink under **"Online Applications".**

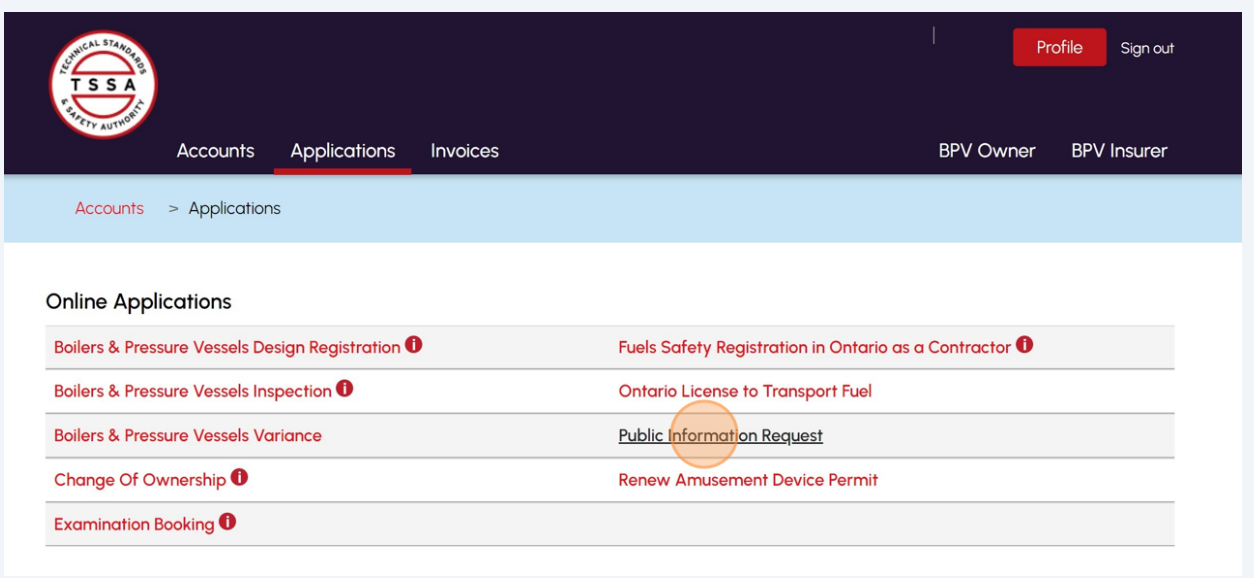

**3** Read the instructions. Click the **"Next"** button to move to begin the application process.

**Important:** Consent to Release Form is not mandatory unless proprietary information is being requested.

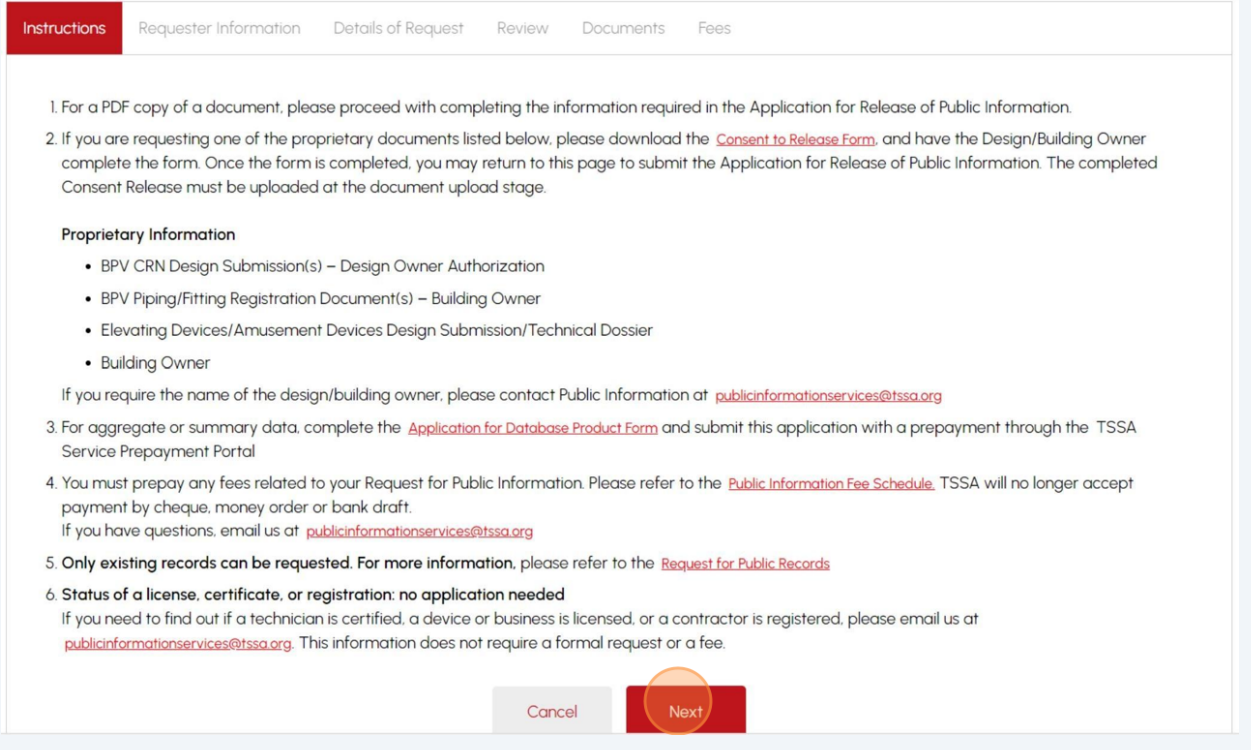

**4** Click either **"New Customer Account"** or **"Existing Account"**.

#### Application for Release of Public Information

**Issued under the Access and Privacy Code** 

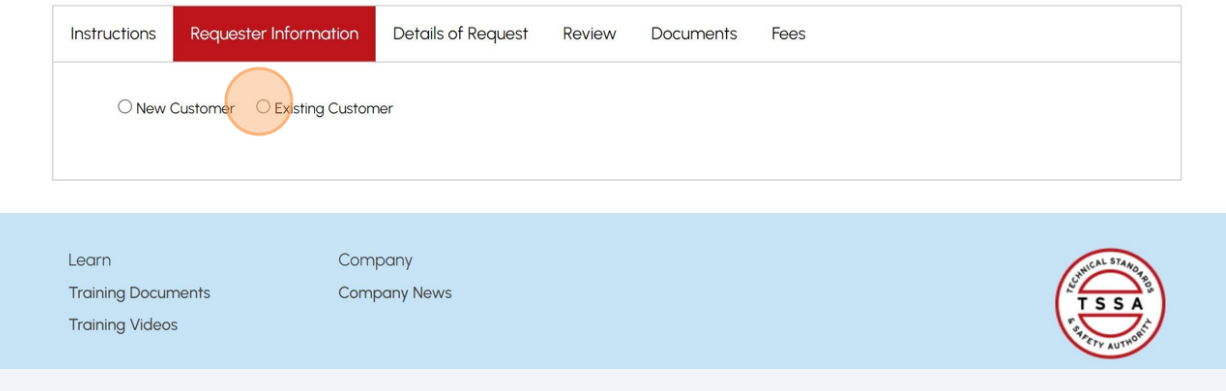

**5** If you do not have an account with TSSA, click **"New Customer".**

As a new customer, you need to create an account before submitting the application. Click **"Create Account"**.

#### Application for Release of Public Information

Issued under the Access and Privacy Code

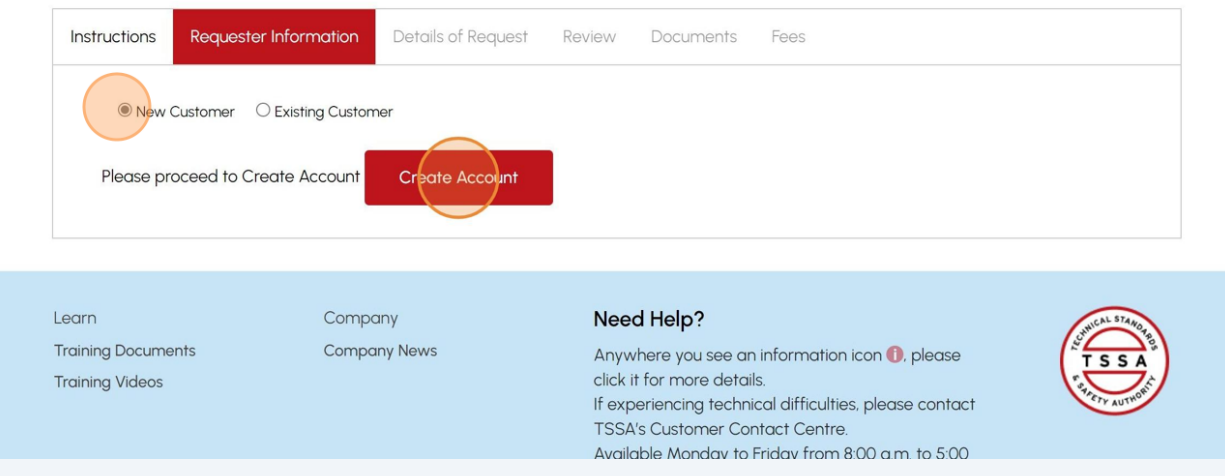

#### If you're an existing customer, click the "**TSSA Customer Account**" field and select an **Account** from the dropdown list.

#### Application for Release of Public Information

**Issued under the Access and Privacy Code** 

**6**

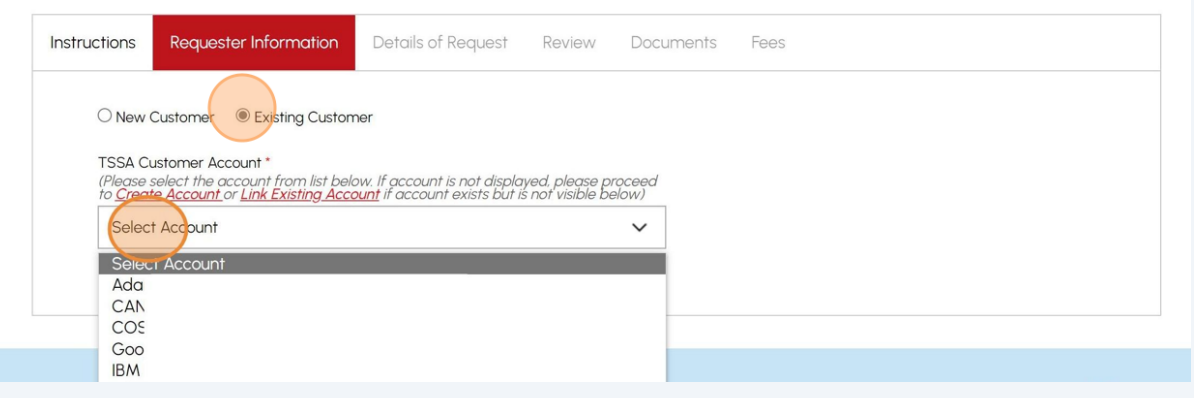

#### **7** Complete the following information:

- Requestor Name
- Requestor Phone
- Requestor Email
- Your File/Reference

#### **"Your File/Reference"** is an optional field.

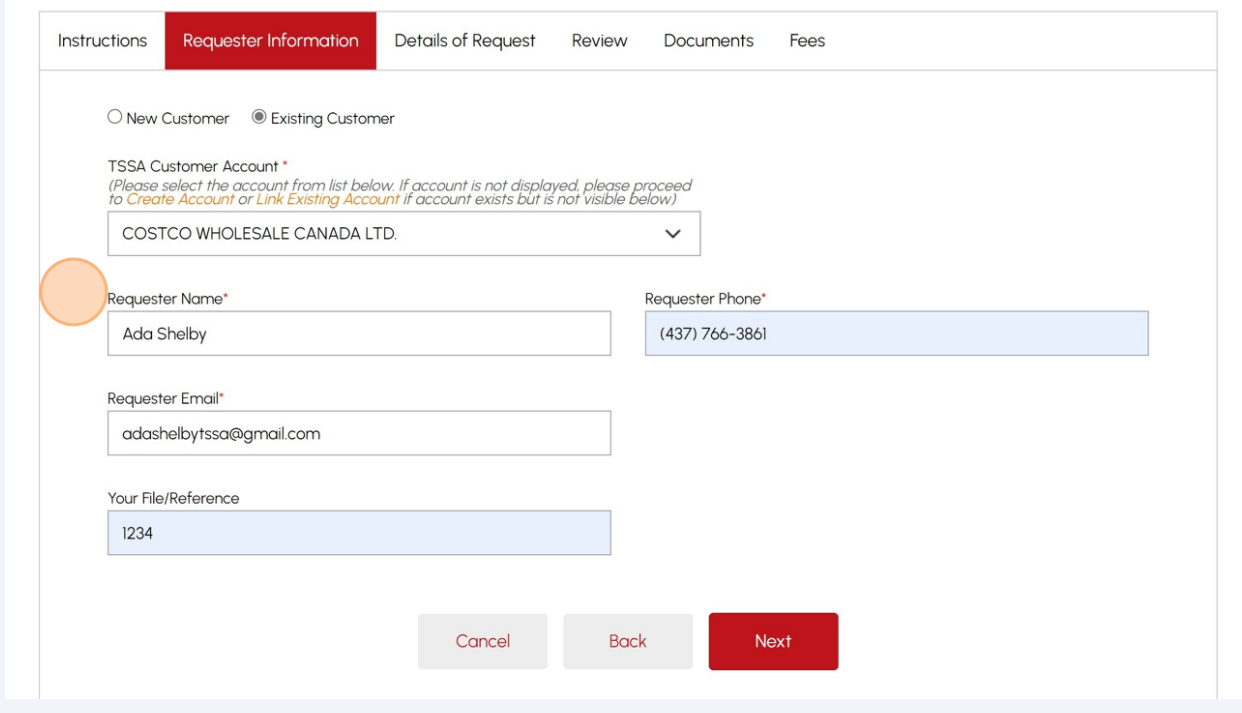

## **8** Click the "**Next**" button to begin entering the details of your request.

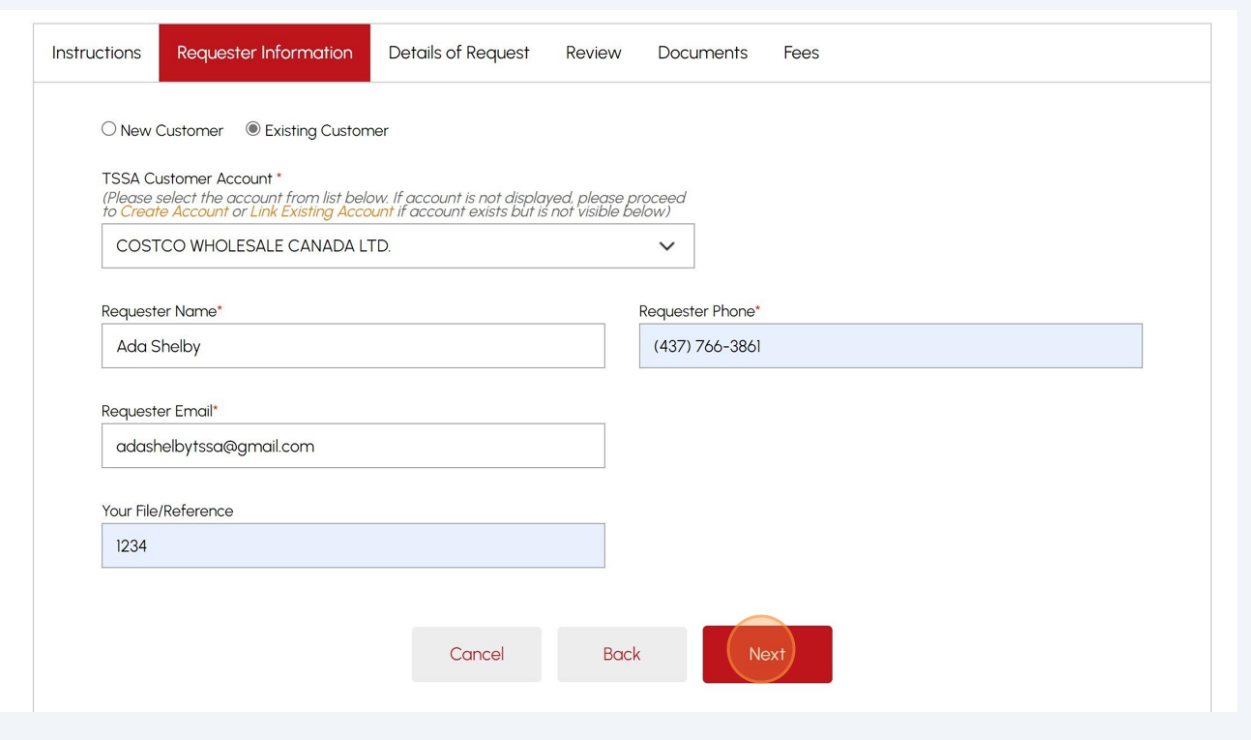

- **9** Enter the following information:
	- Reason for Request
	- Details of Request

## Application for Release of Public Information

#### **Issued under the Access and Privacy Code**

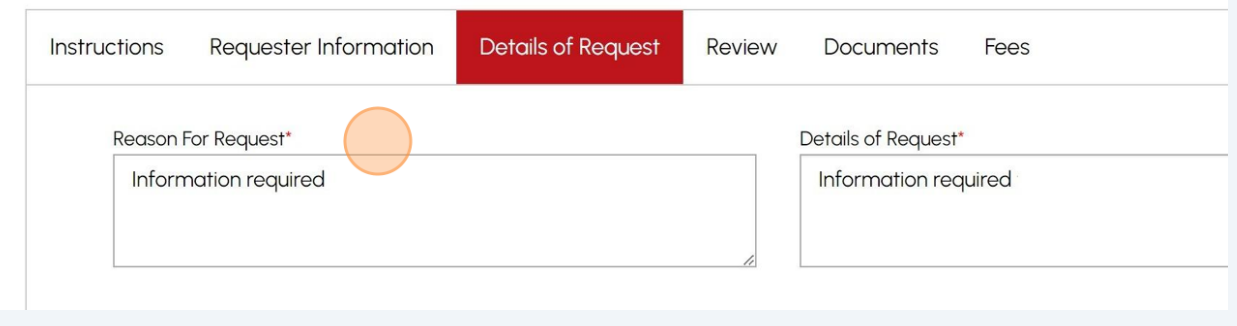

### **10** Refer to the **"Type of Record"** field. It is defaulted as an **individual record.**

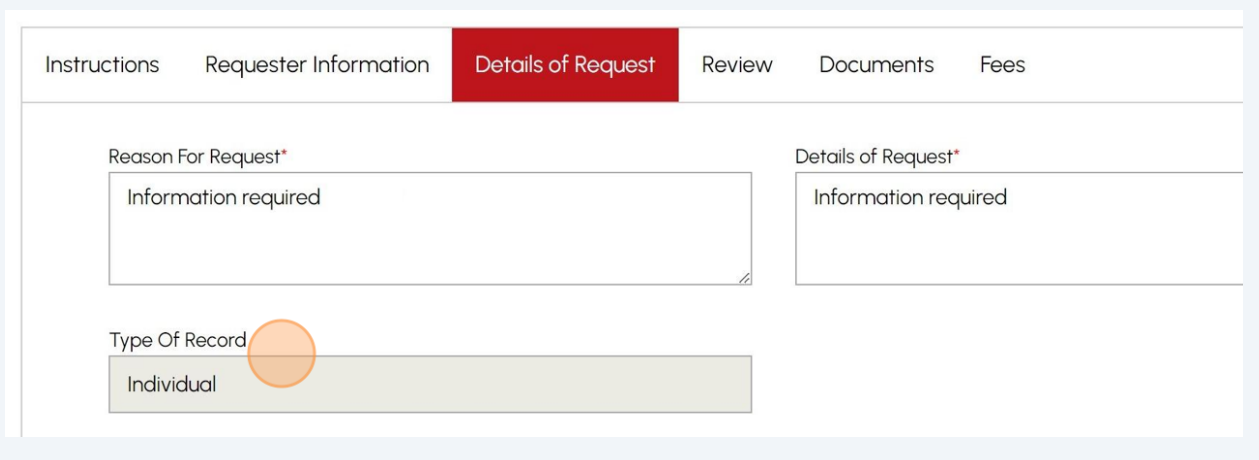

**11** Enter your address in the **"Search and Select Address"** field.

The following information will be auto-populated:

- Street Number/Name
- Country
- Province/State
- City
- Postal/Zip Code

**Tip:** Addresses can be searched and selected. You may also edit or manually enter the address in the fields marked with an asterisk(\*).

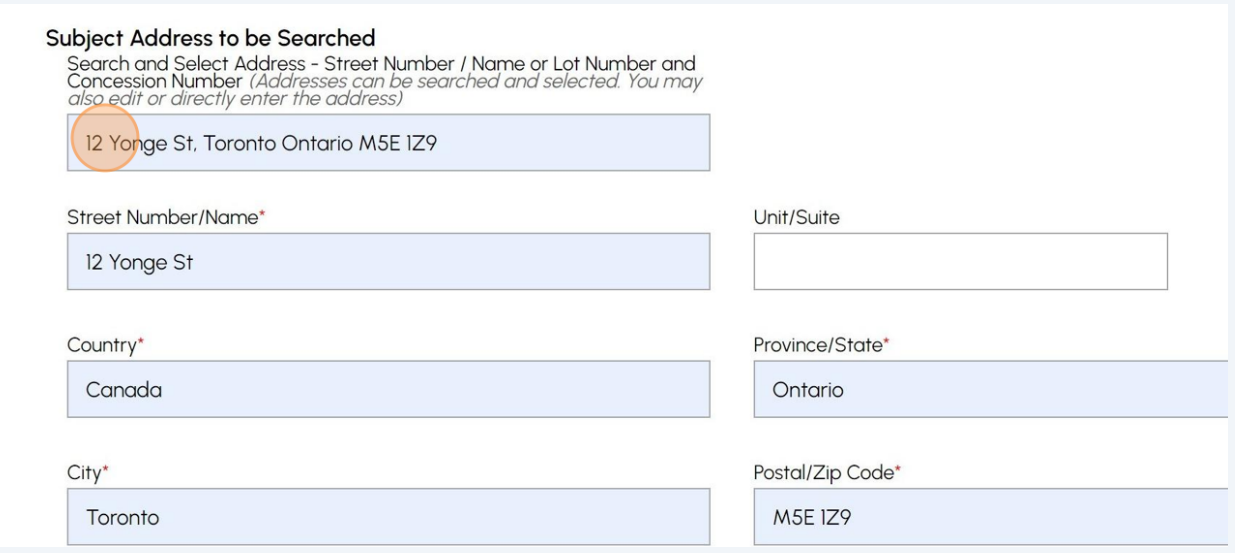

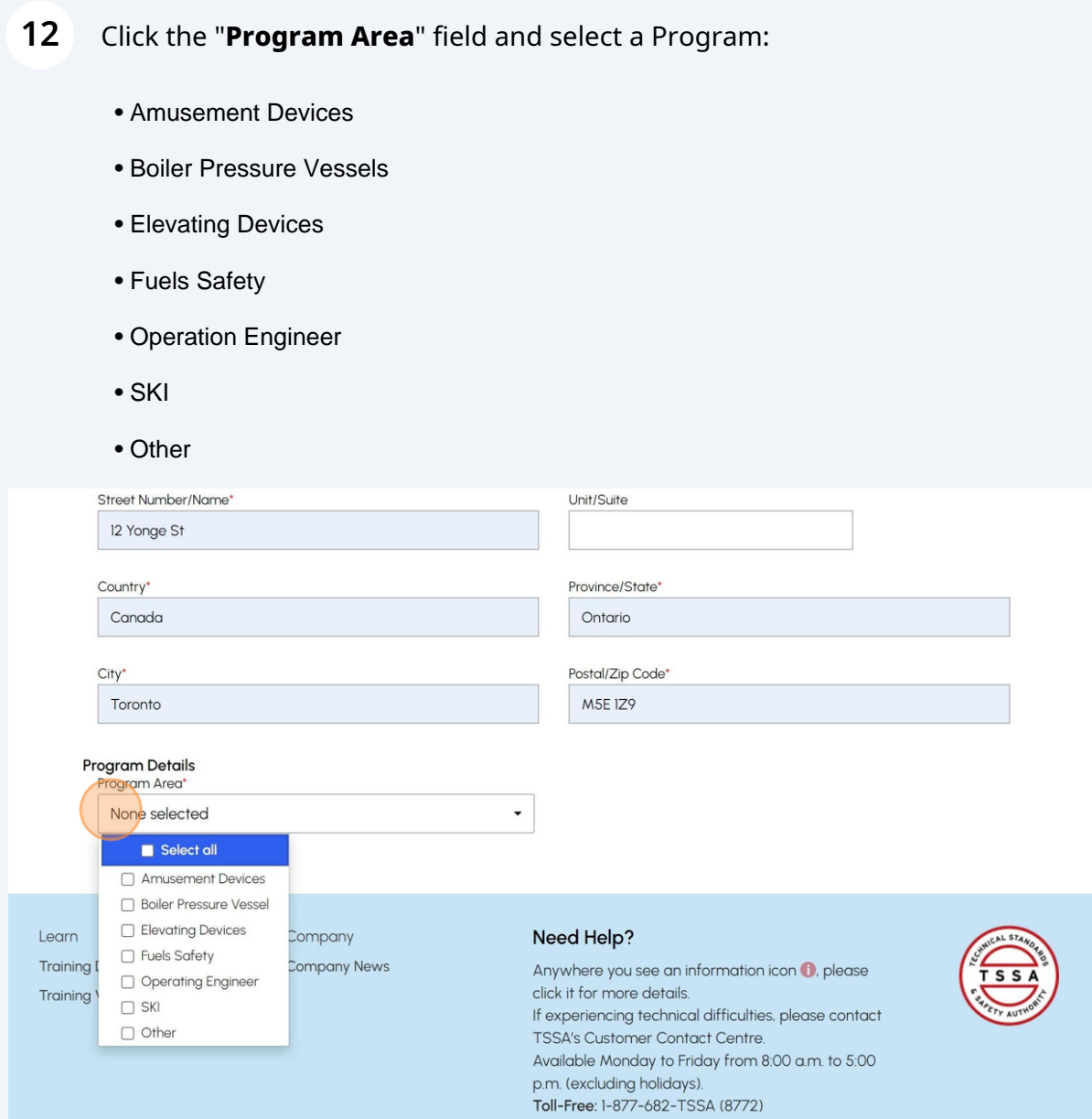

#### **13** If you select **Elevating Devices**, **Amusement Devices,** or **SKI,** enter the following details as required:

- **Number of Devices being requested for the latest Inspection Report**
- **Number of Design/Technical Dossier Submissions**
- **Status Report:**

• Number of Elevating Devices/Amusement Devices / SKI Devices - 6 Devices per Status Report

#### • **Elevating Devices/Amusement Devices/SKI - Incident Report:**

- Number of Elevating Devices/Amusement Devices/SKI Incident Report
- Date of Incident
- Victim Name

**Important:** If you do not know the exact date of the incident, please enter an approximate date close to the incident date.

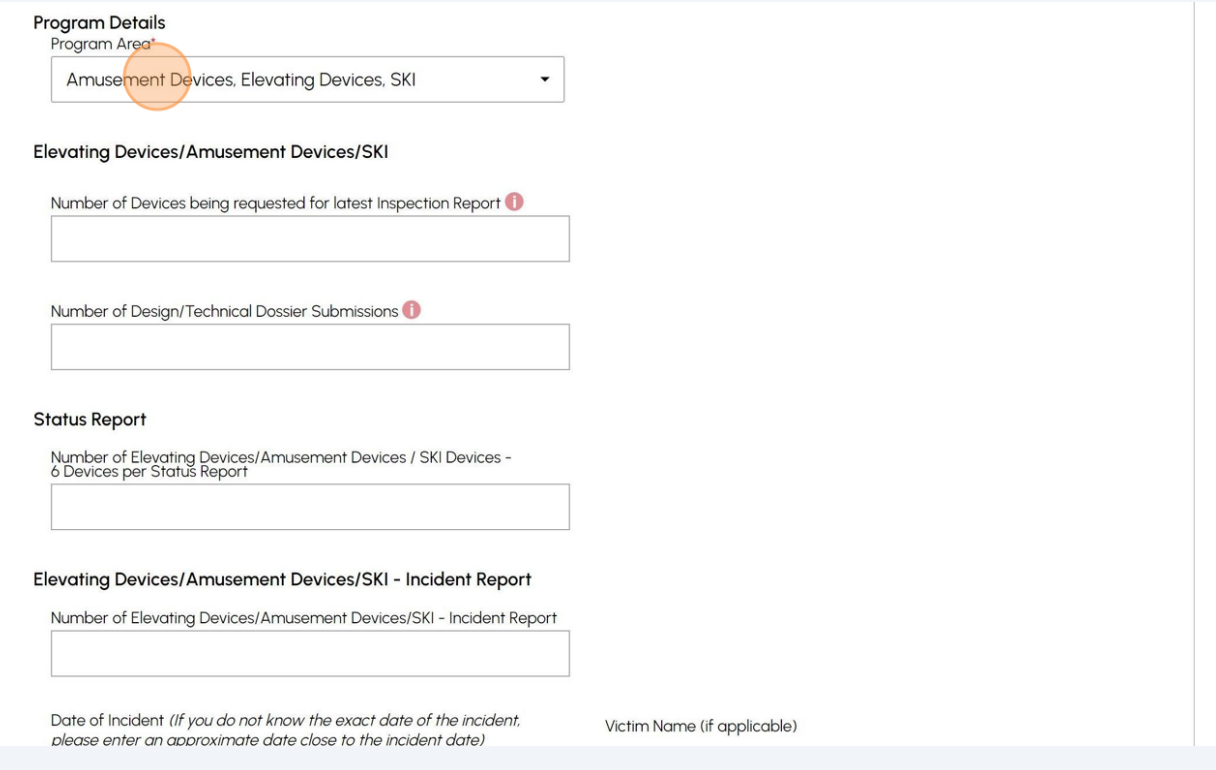

- **14** If you select **Boiler Pressure Vessel** or **Operating Engineer,** then enter the following details as required:
	- **Confirmation of BPV/OE**
	- **Number of CRN Design Submissions**
	- **Number of Piping Registration Documents**
	- **Number of MDR/U1A Requests (OIN)**

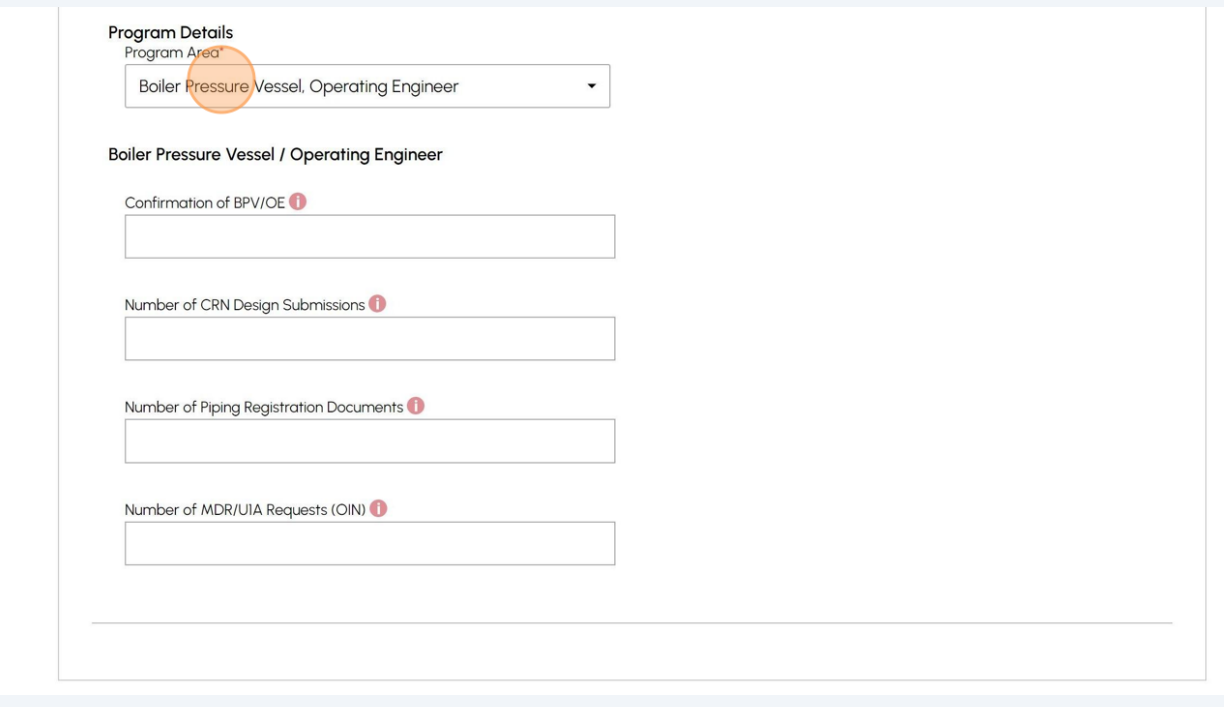

### **15** If you select **Fuels Safety,** then enter the following details as required:

#### • **Archive Search For Location**

- **Fuels Incident Report:**
	- Date of Incident
	- Victim Name

**Important:** If you do not know the exact date of the incident, please enter an approximate date close to the incident date.

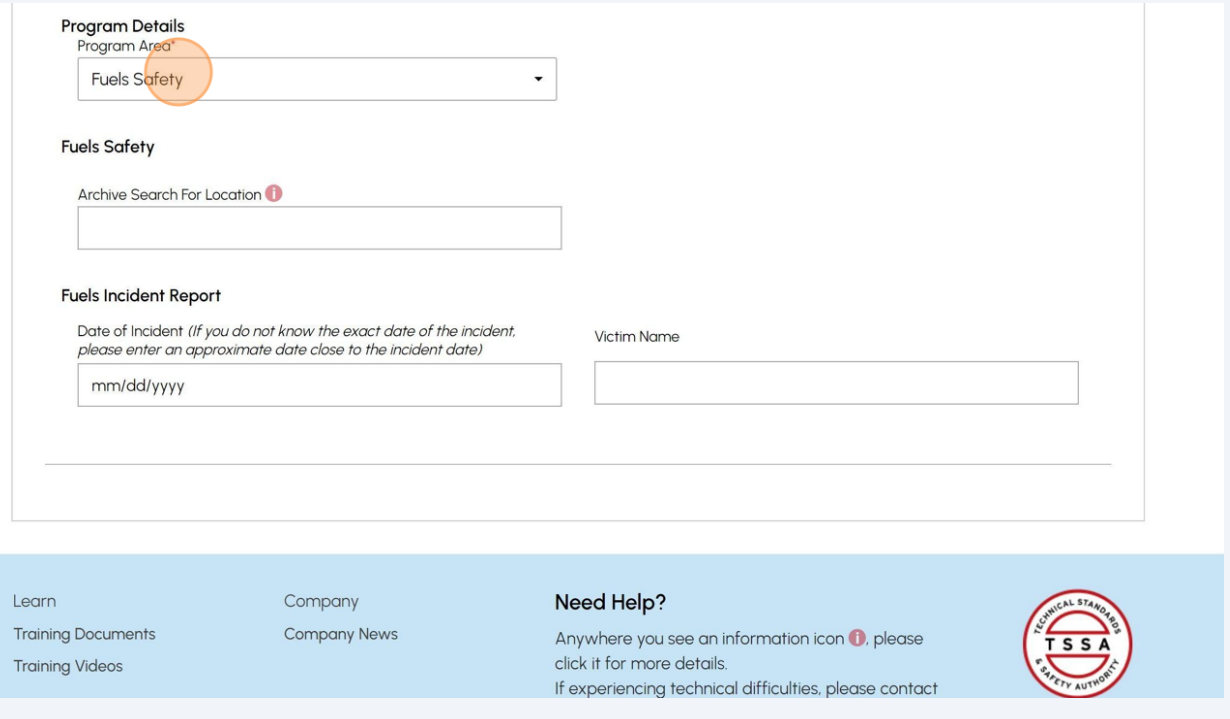

If you select "**Other",** then enter the information under **"Number of Written/Hard Copy Confirmation of Licensing, Certification, Registration".**

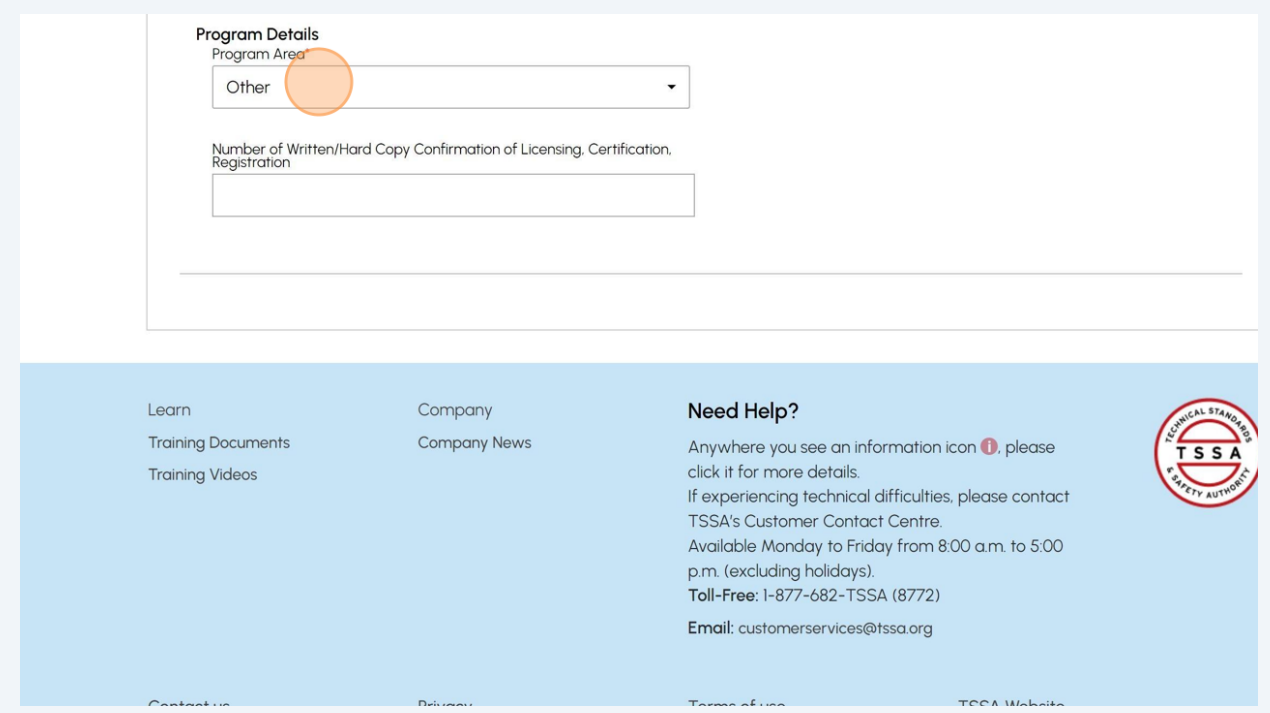

### Click **"Next"** when you're done entering the information.

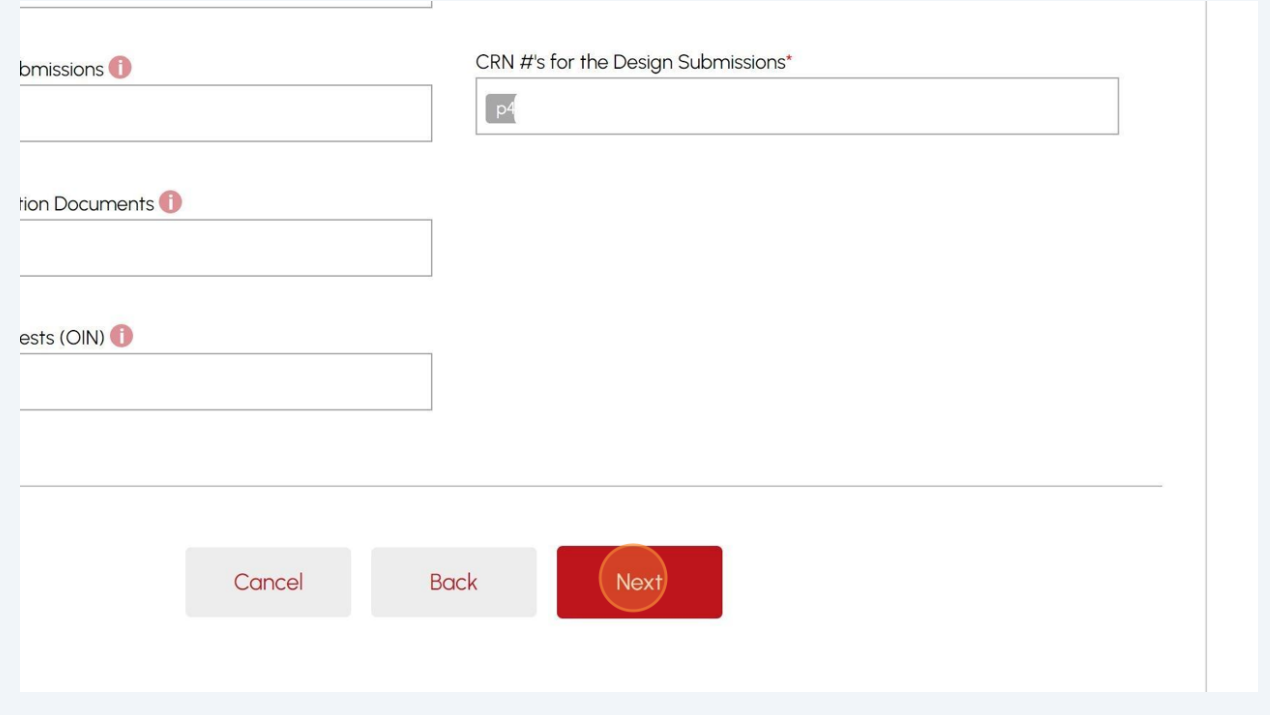

#### **18** Review the summary of information:

- Requestor Information
- Details of Request

Click **"Print Form"** to print a copy.

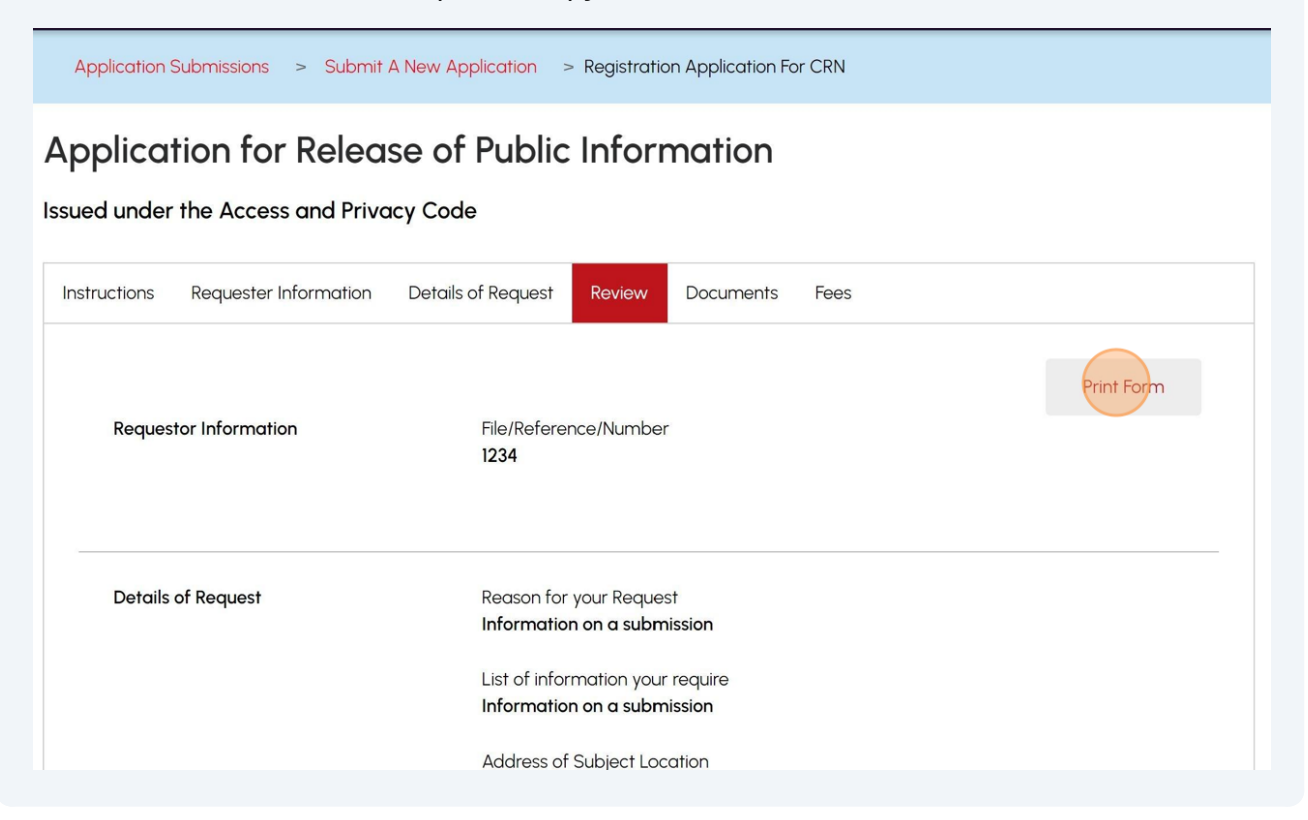

# **19** Click the "**Access and Privacy code"** link and review the code. Place a checkmark you agree to **access and privacy code consent.**

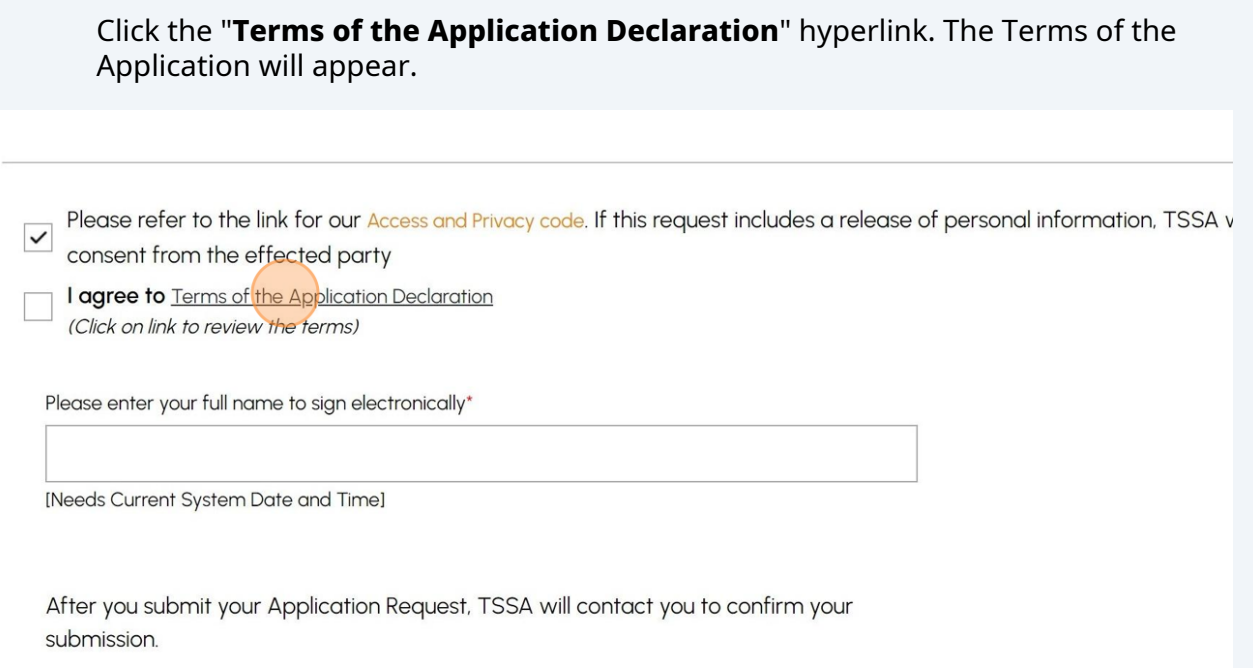

**20** Read the terms of the application. Click the **"Accept"** button. A check mark will be placed beside **"I agree to the Terms of the Application Declaration".**

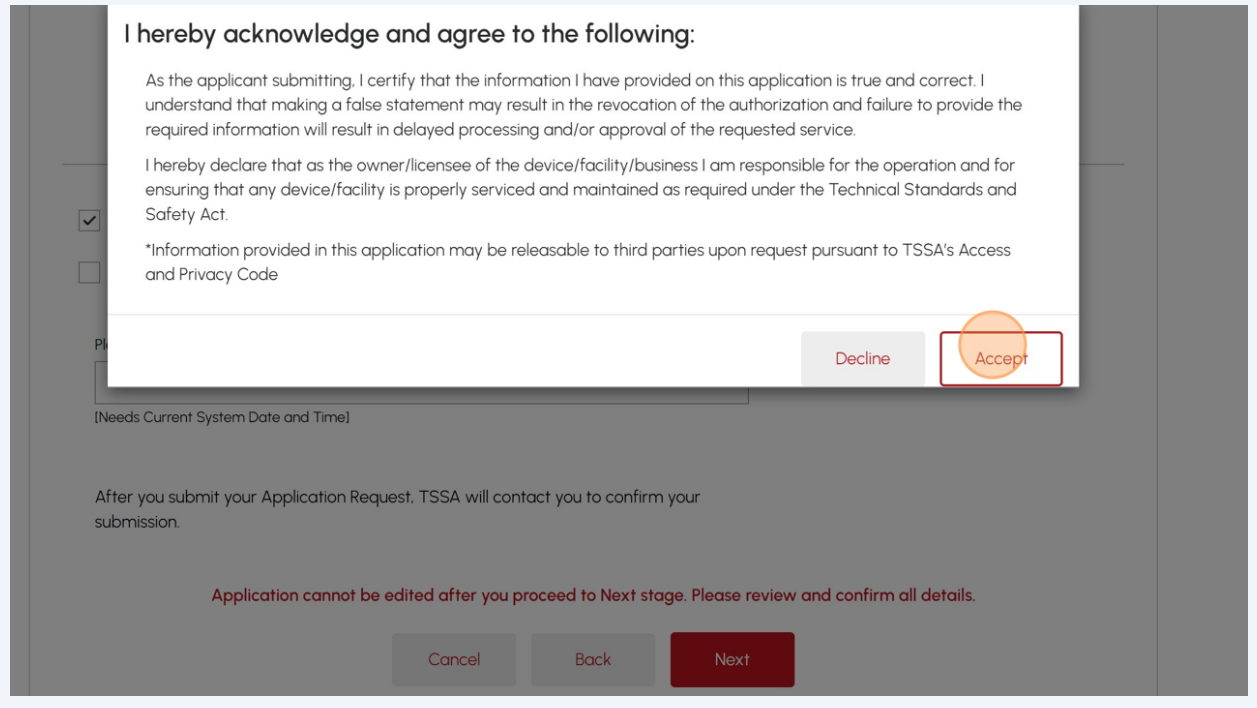

## Enter your **full name** to sign the form electronically.

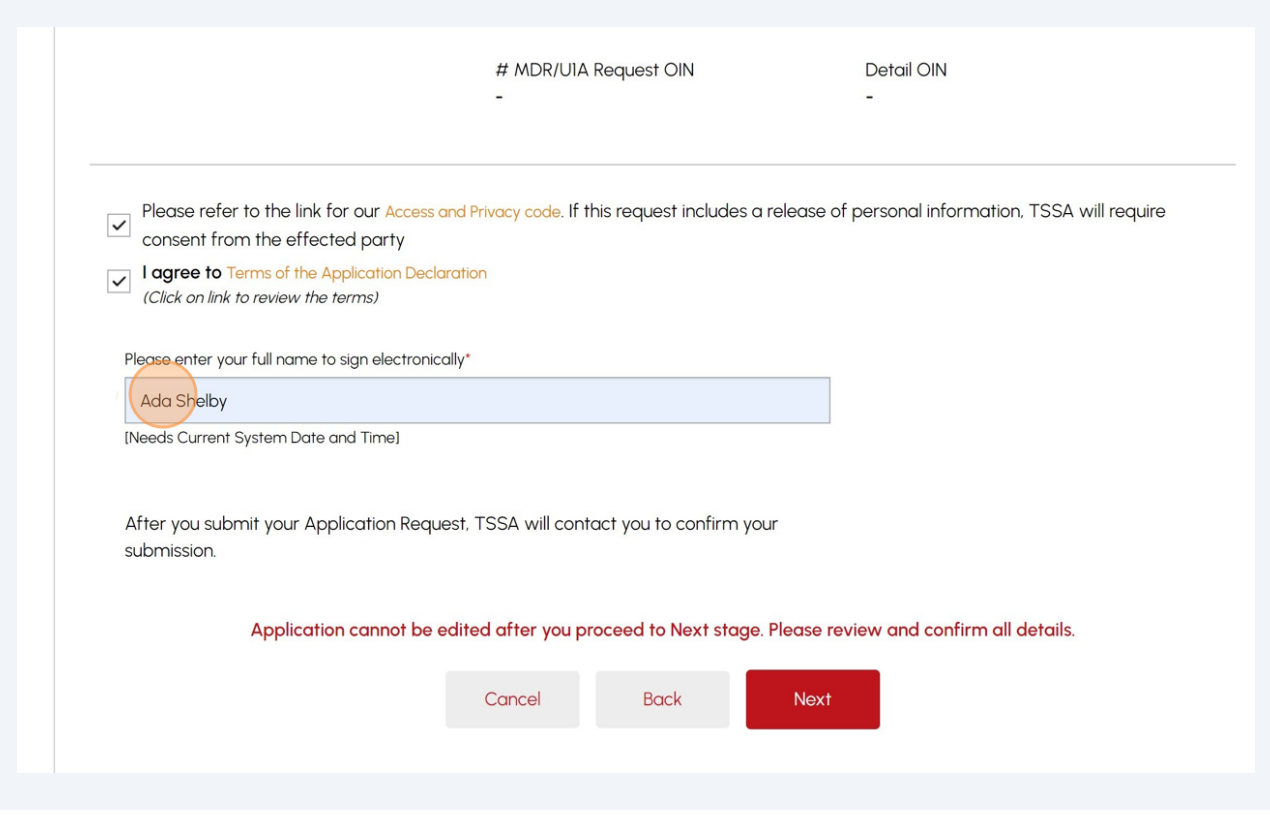

## Click the **"Next"** button to attach any documents to your application.

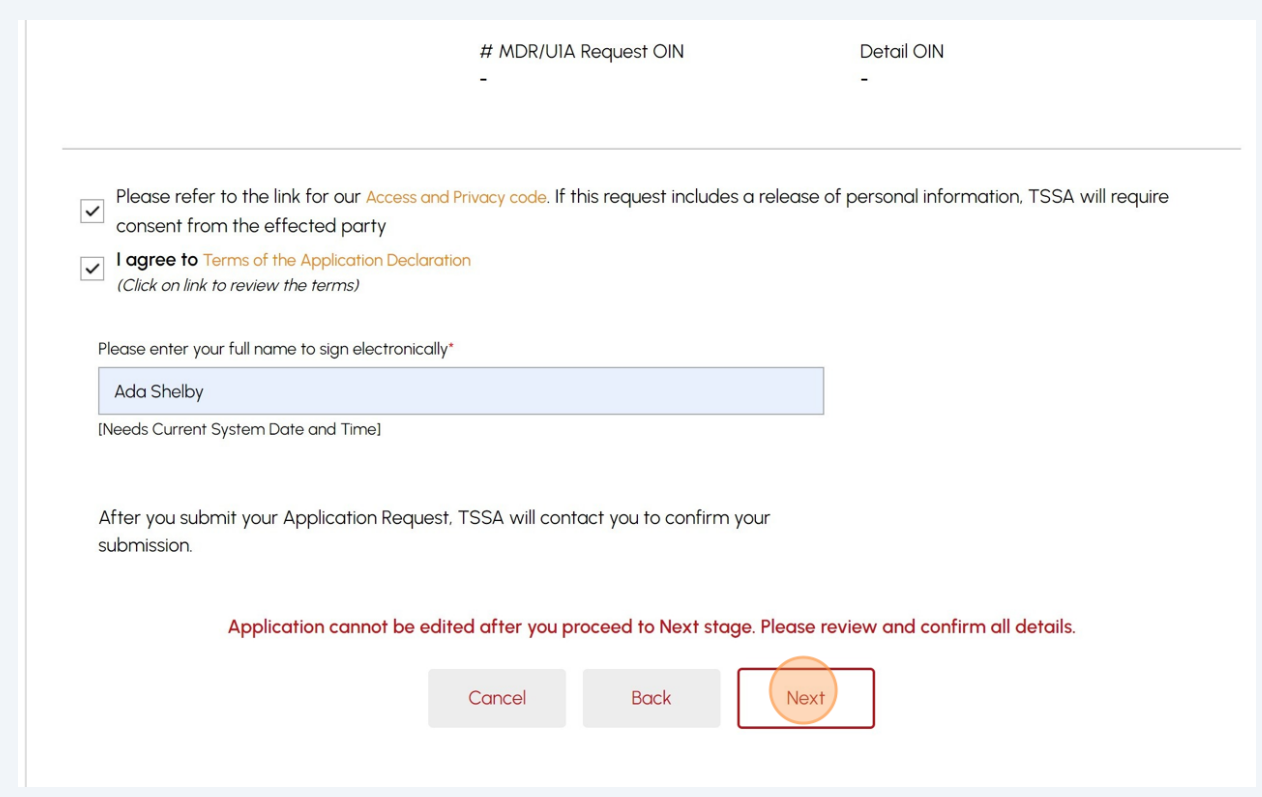

# **23** Click the **"Browse"** button to upload the **required/ mandatory documents** to the application.

Acceptable file formats include JPEG, PNG, ZIP, and PDF. Otherwise, an error will be displayed.

No mandatory document is required unless proprietary information is being requested.

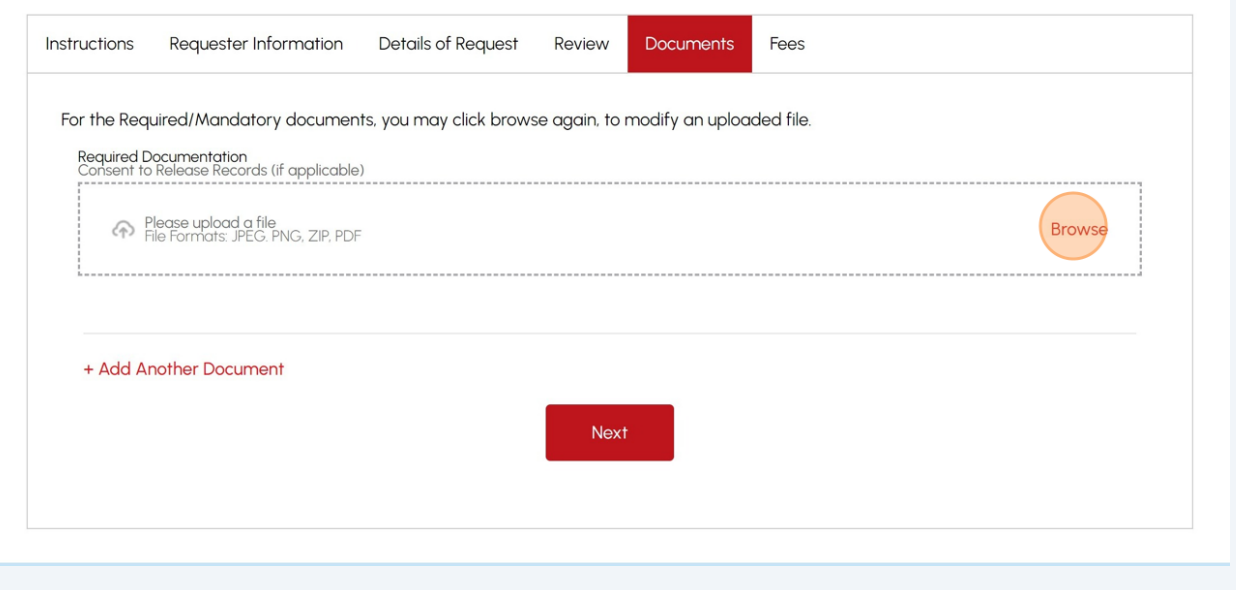

A notification will appear upon successful upload. Click "**OK**" to close the window.

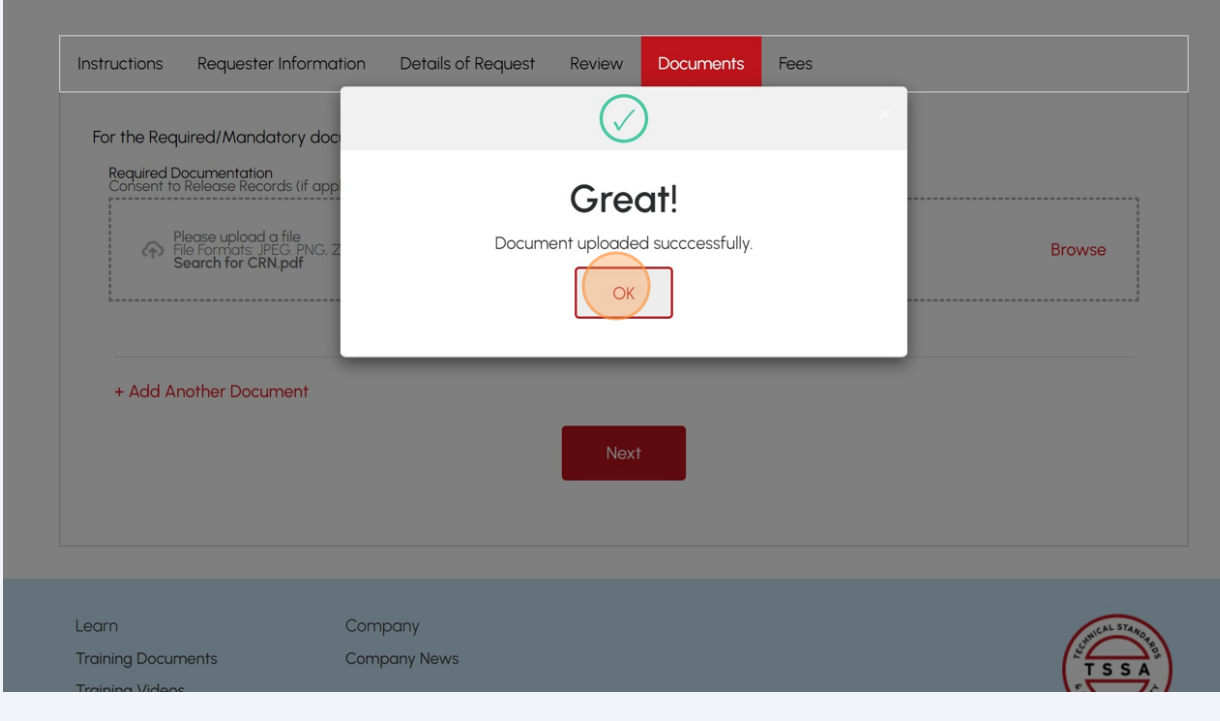

Select the **"Next"** button to begin making payment.

Review the Total Amount Owing and select **"Credit Card"** as the method of payment. Then, click the **"Pay by Credit Card"** button.

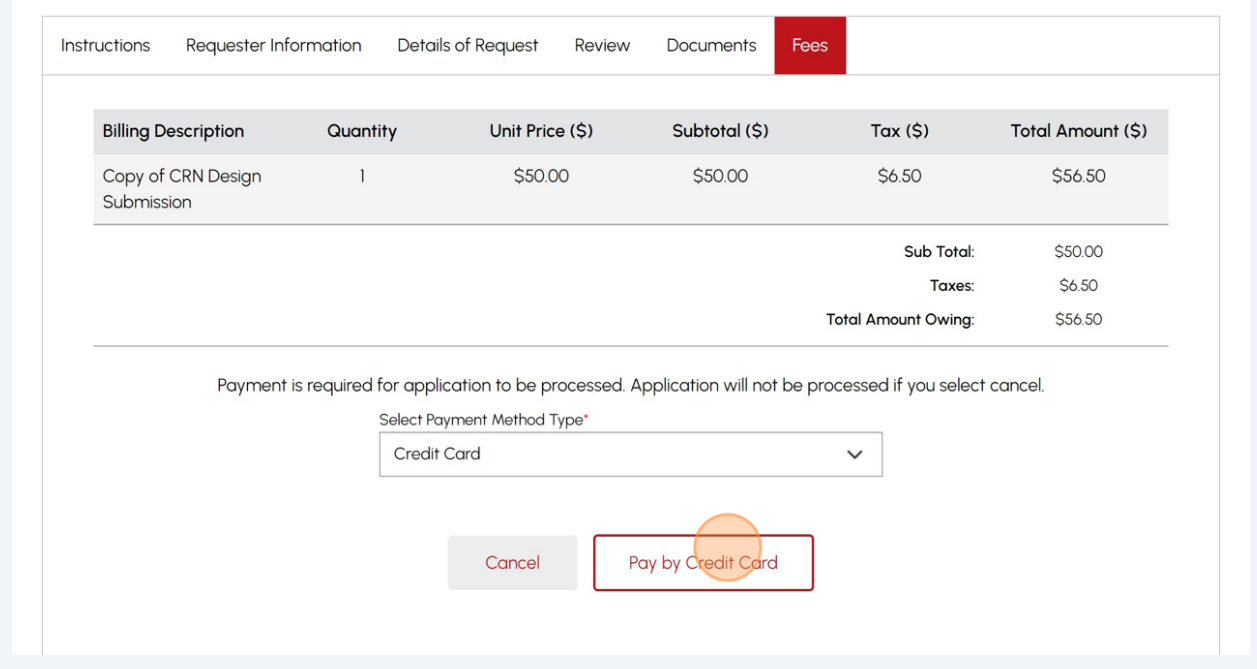

# Click the **"Click to proceed to secure page"** button to enter your credit card details.

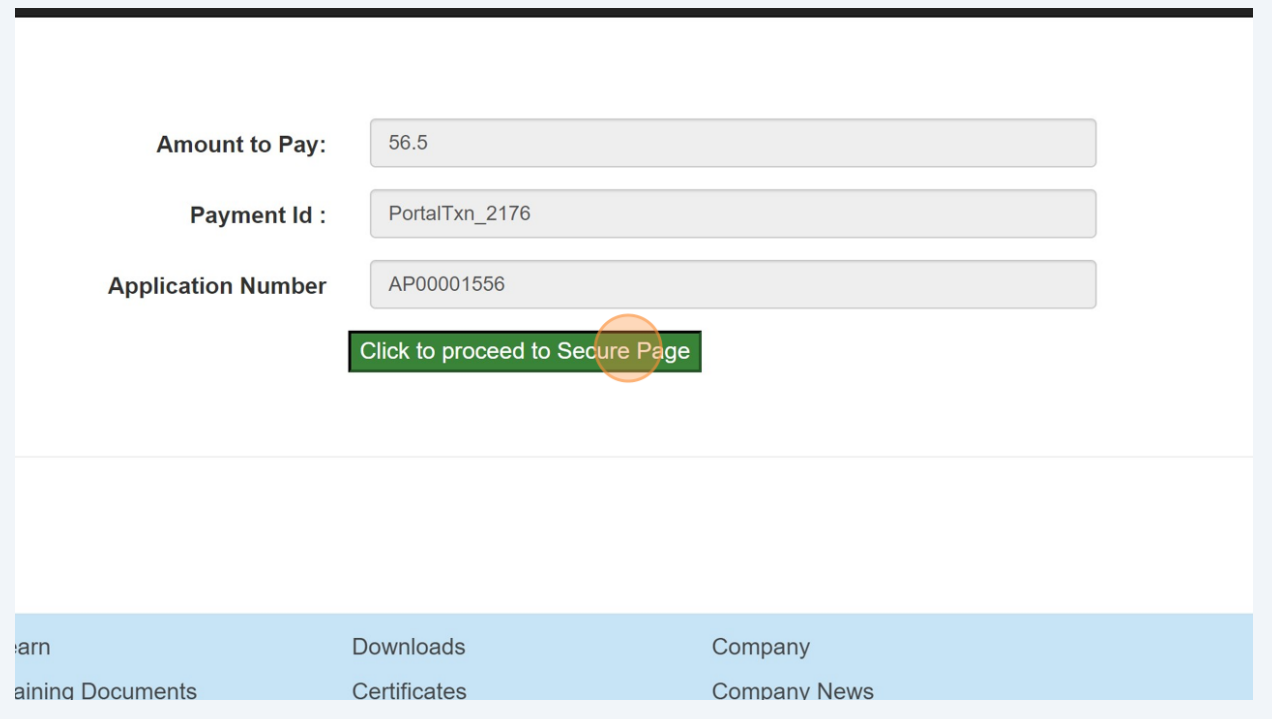

## **27** Enter the **Credit Card details**:

- Cardholder Name
- Card Number
- MM/YY (Month and Year)
- CVV (3-digit number on card)

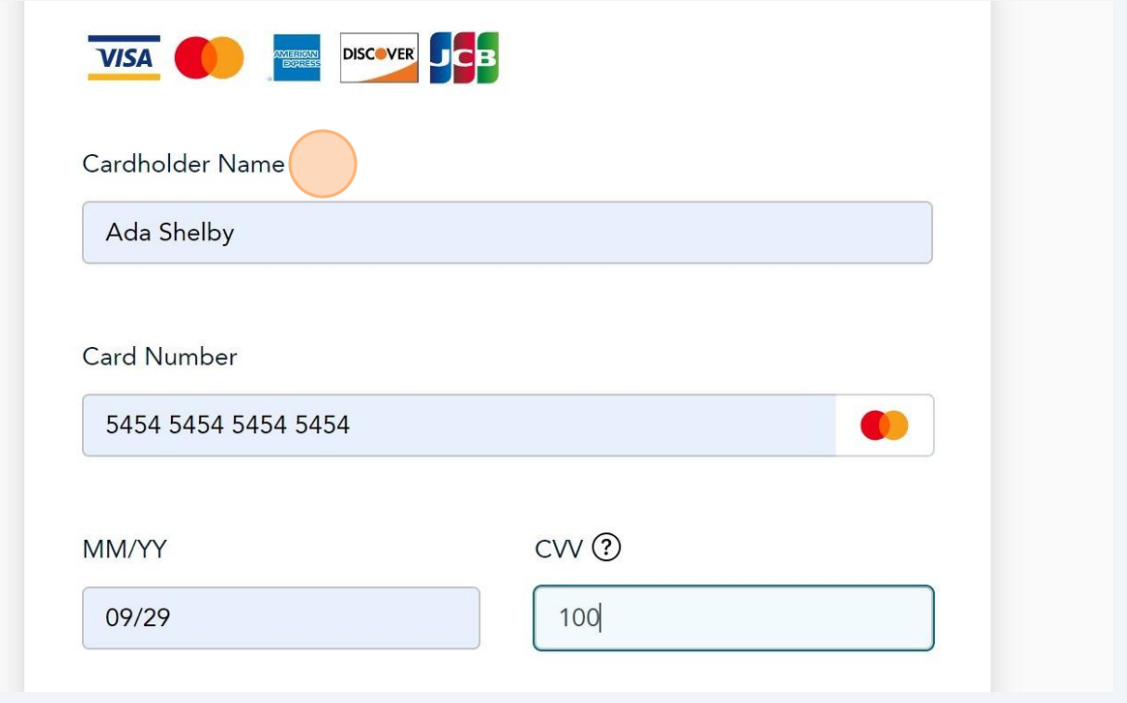

### **28** Click **"Checkout"** to process the payment.

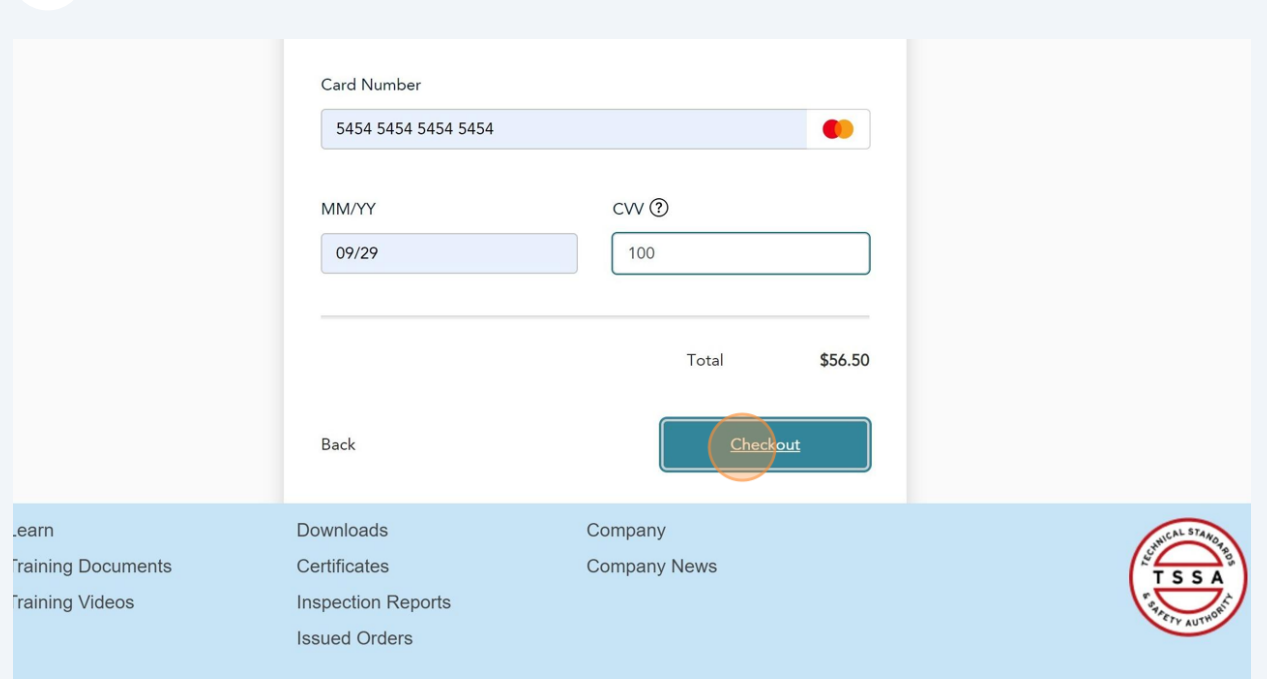

**29** The **Transaction receipt** will appear. **"Print"** a copy of the **Transaction Receipt** for your records.

#### **Transaction Approved**

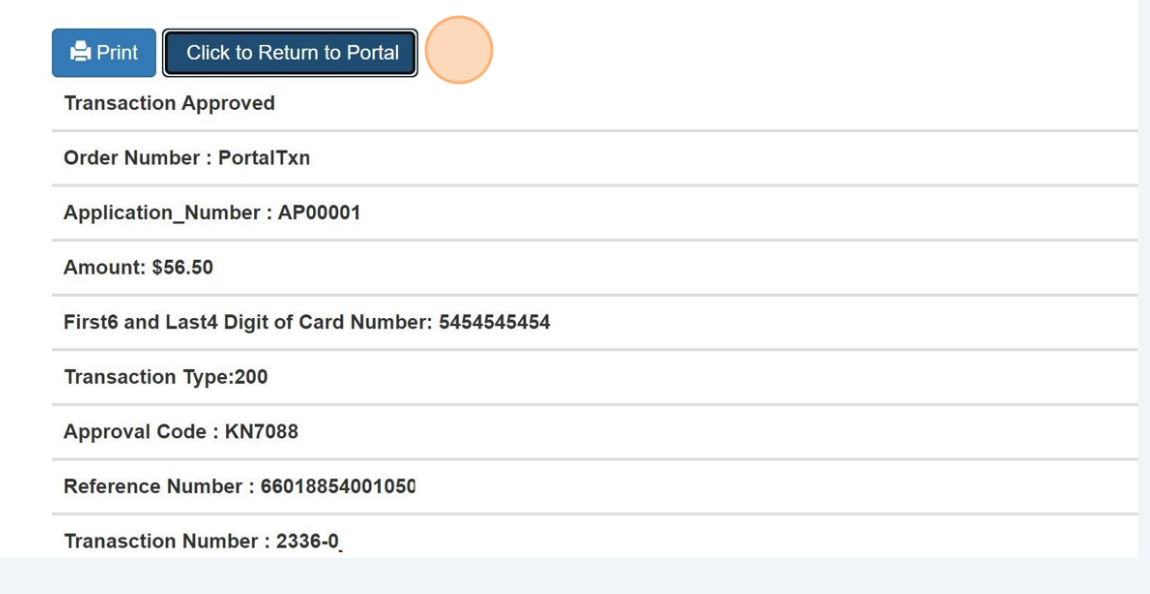

 $(i)$ 

Congratulations! You have successfully reviewed how to submit an application for a "Public Information Request" in the TSSA Client Portal.

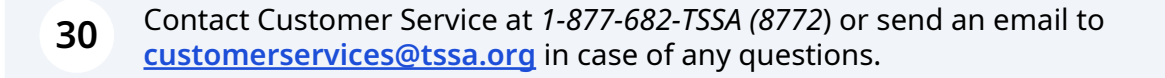